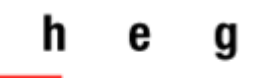

Haute école de gestion Genève

# **Guide Zotero 7 : logiciel de gestion bibliographique**

*Version 4.2 2024*

Zotero

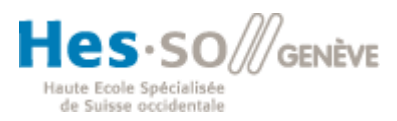

# <span id="page-2-0"></span>**Table des matières**

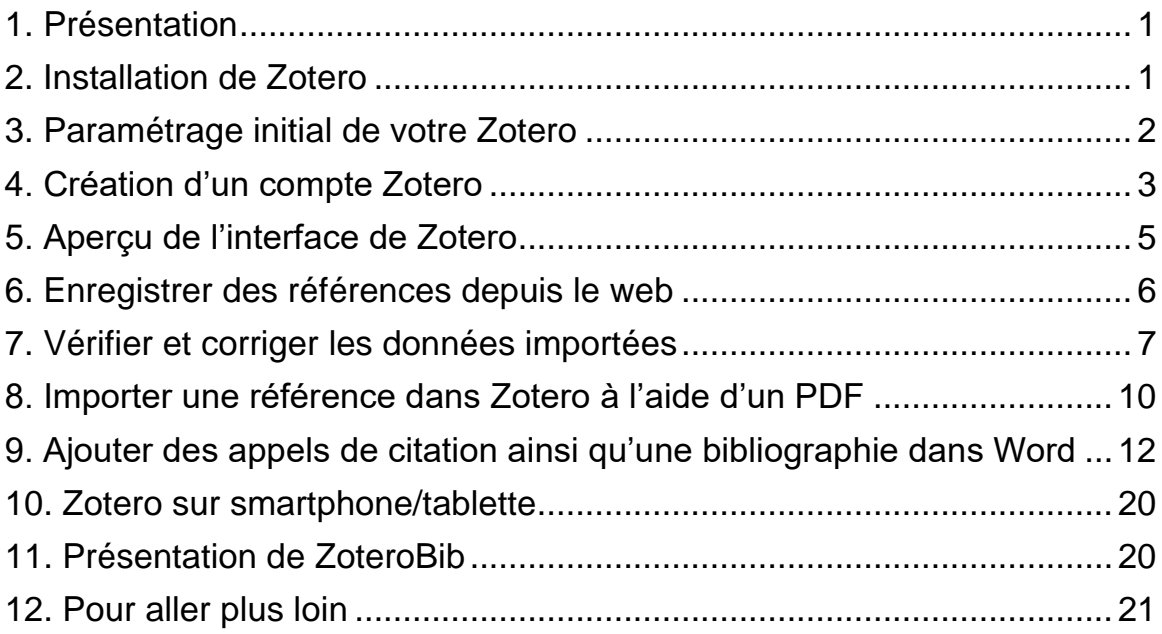

# <span id="page-3-0"></span>**1. Présentation**

Zotero est un **logiciel de gestion de références bibliographiques**  libre, open source et gratuit jusqu'à 300 mo de données. Il vous permet de **collecter** de nombreuses références depuis le web, puis de les **citer** et **exporter** sous forme de bibliographie **dans un outil de traitement de texte** (Microsoft Word ou LibreOffice). Ce logiciel fonctionne aussi bien sur Windows que sur Mac ou Linux.

# <span id="page-3-1"></span>**2. Installation de Zotero**

Ouvrez votre navigateur *Firefox* ou *Safari* et rendez-vous sur le site de Zotero en suivant ce lien : [www.zotero.org/download/](http://www.zotero.org/download/) :

Note : Il est déconseillé d'utiliser Zotero avec *Chrome* en raison d'une instabilité du connecteur Zotero dans ce navigateur.

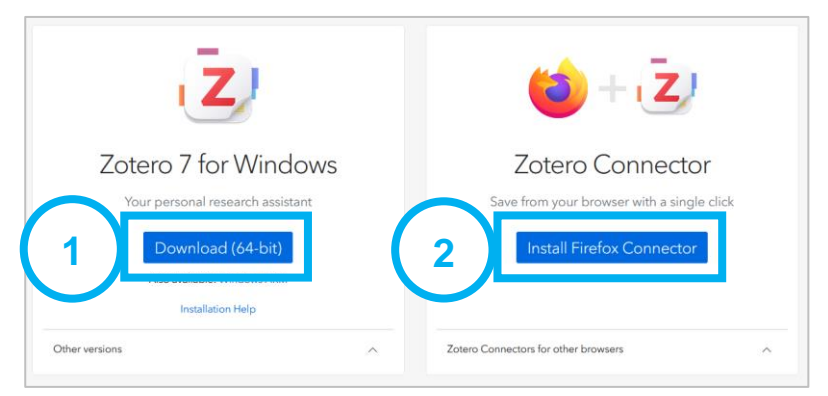

1) Commencez par installer **le logiciel Zotero** sur votre ordinateur.

2) Installez ensuite **le connecteur Zotero**. Ce bouton s'ajoute dans la partie supérieure droite de votre navigateur (sur Windows). ≝ பி

## Installation sur Mac :

Si vous utilisez Safari sur Mac, le connecteur s'installe automatiquement. Vérifiez sa bonne installation en vous rendant sur Safari puis sur « Safari » > **« Réglages »** :

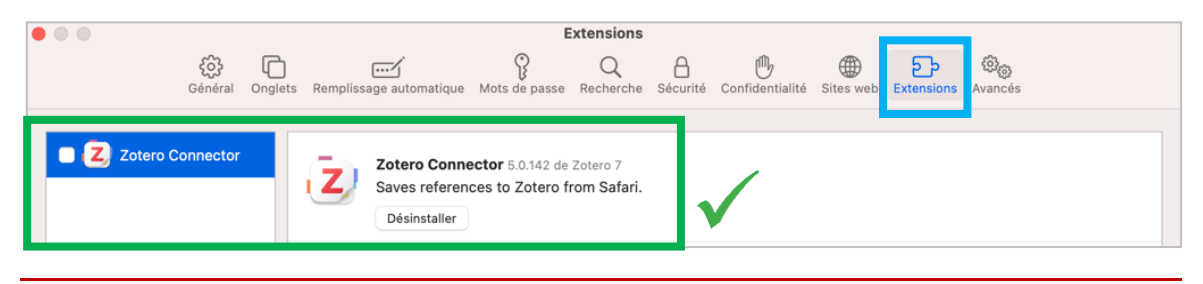

Maintenant que vous êtes équipé de votre connecteur, vous pouvez capturer l'ensemble des sources que vous consultez sur le web afin de les enregistrer dans votre logiciel Zotero.

➢ Le fonctionnement du connecteur Zotero est décrit au chapitre 6.

Une fois cette étape d'installation terminée, un **plugin Zotero s'ajoute automatiquement dans Word**. Vous pourrez ainsi générer des **citations** et des **bibliographies** basées sur les références enregistrées dans votre Zotero :

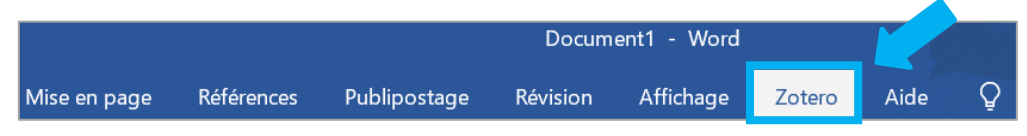

➢ Le fonctionnement de ce plugin est décrit au chapitre 9.

Note : Si ce plugin « Zotero » n'apparaît pas dans votre logiciel Word, vous pouvez forcer son installation depuis le menu « **Edition** » de Zotero **>** « **Paramètres** » **>** « **Citer** » **>** « **Réinstaller le module Microsoft Word** » (sous « Traitements de texte ») :

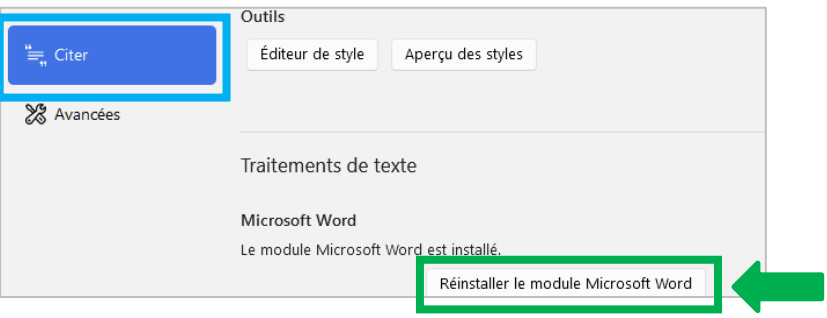

# <span id="page-4-0"></span>**3. Paramétrage initial de votre Zotero**

Ouvrez Zotero et allez sur le menu *Edition* puis *Paramètres*.

Onglet « Générales » :

S'il s'agit de votre première utilisation de Zotero, nous vous conseillons de **laisser les éléments cochés par défau**t. Ces configurations pourront être adaptées dans un second temps en fonction de vos pratiques.

Zotero 7 propose un **mode sombre**.

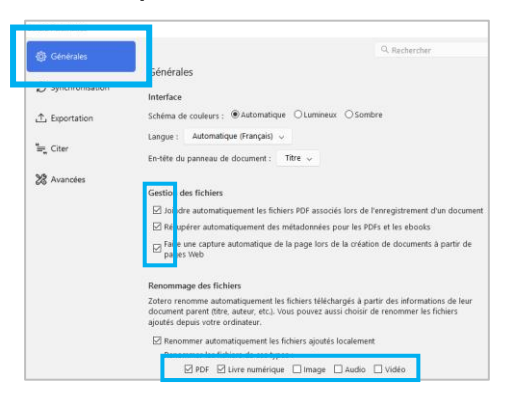

## Onglet « Exportation » :

Dans l'onglet « Exportation », vous pouvez choisir **le style** qui sera employé pour vos bibliographies générées dans Word. Le style préconisé par la HEG est le suivant :

## o **Haute école de gestion de Genève (ISO 690)**

**Attention :** Ce style ne figure pas par défaut dans la liste proposée. Il est donc nécessaire de le charger lors de la première utilisation. Pour ce faire, rendez-vous sur [www.zotero.org/styles](http://www.zotero.org/styles) puis tapez "**heg**" dans la barre de recherche. Il ne vous reste plus qu'à cliquer sur le nom du style qui s'ajoute alors dans votre Zotero :

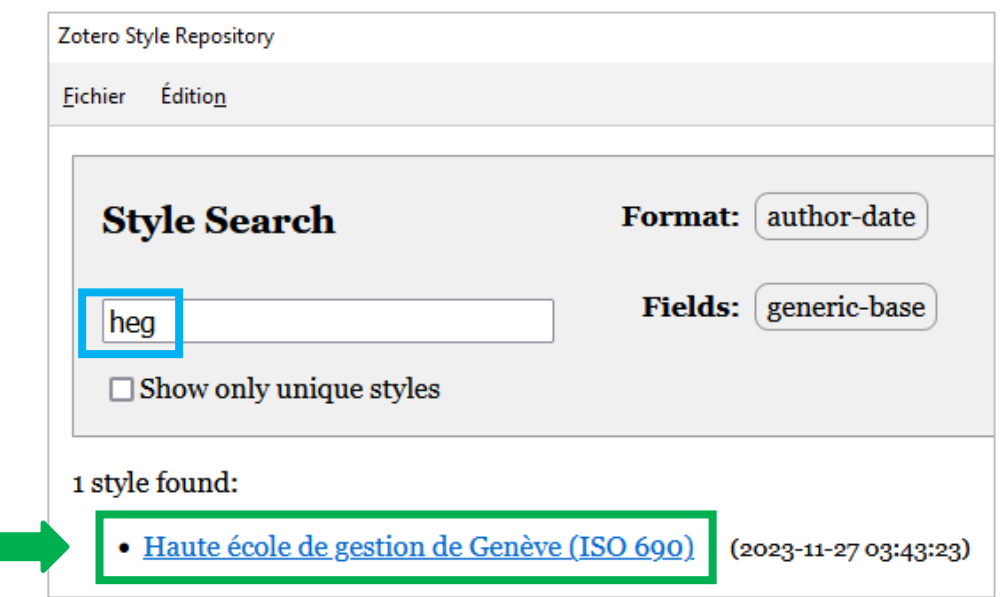

# <span id="page-5-0"></span>**4. Création d'un compte Zotero**

Les références que vous enregistrez dans votre Zotero peuvent être consultées depuis **n'importe quel ordinateur équipé du logiciel Zotero** (de même qu'en vous rendant sur **zotero.org**).

➢ Ce service facultatif nécessite que vous vous créiez **un compte Zotero** afin de synchroniser vos données sur les différents appareils utilisés. Pour ce faire, allez dans le menu « **Edition** » de Zotero **>** « **Synchronisation** » puis cliquez sur « **Créer un compte** » et remplissez le formulaire.

## Synchroniser vos données depuis le logiciel Zotero :

Une fois votre compte Zotero validé, retournez dans « Edition » > « Paramètres » > onglet « **Synchronisation** ». Entrez les identifiants de votre compte Zotero puis cliquez sur « **Régler la synchronisation** » :

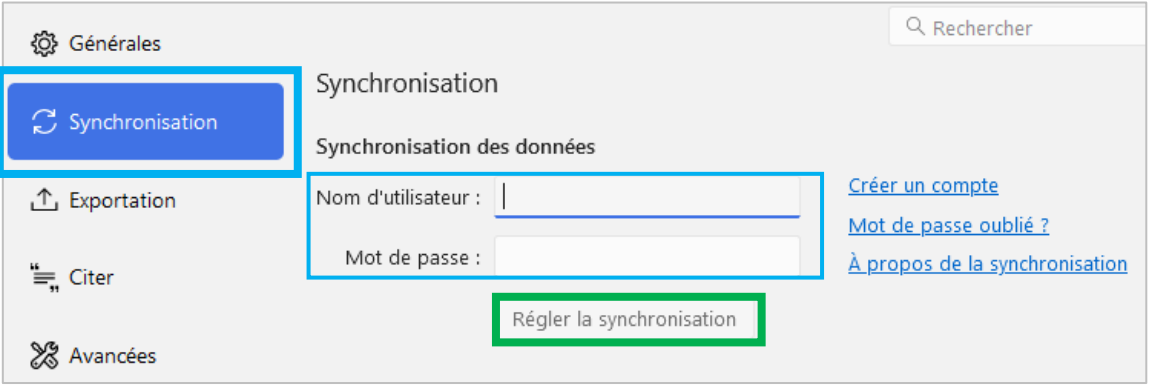

- $\checkmark$  Cette action vous permet de retrouver l'entier de vos collections de références sur vos différents appareils (à condition de bénéficier d'une connexion à Internet).
- ➢ **Si la synchronisation automatique ne fonctionne pas**, cliquez sur le symbole en forme de flèches, situé tout à droite :

#### Synchroniser vos données depuis le site zotero.org

Vos données Zotero sont également synchronisées à chaque fois que vous vous connectez à votre compte depuis le site [zotero.org.](https://www.zotero.org/)

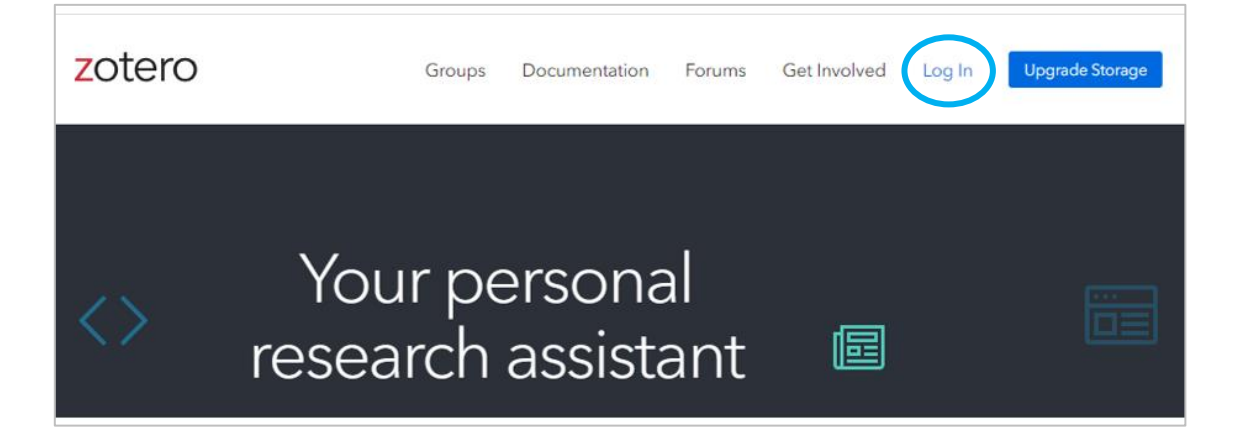

# <span id="page-7-0"></span>**5. Aperçu de l'interface de Zotero**

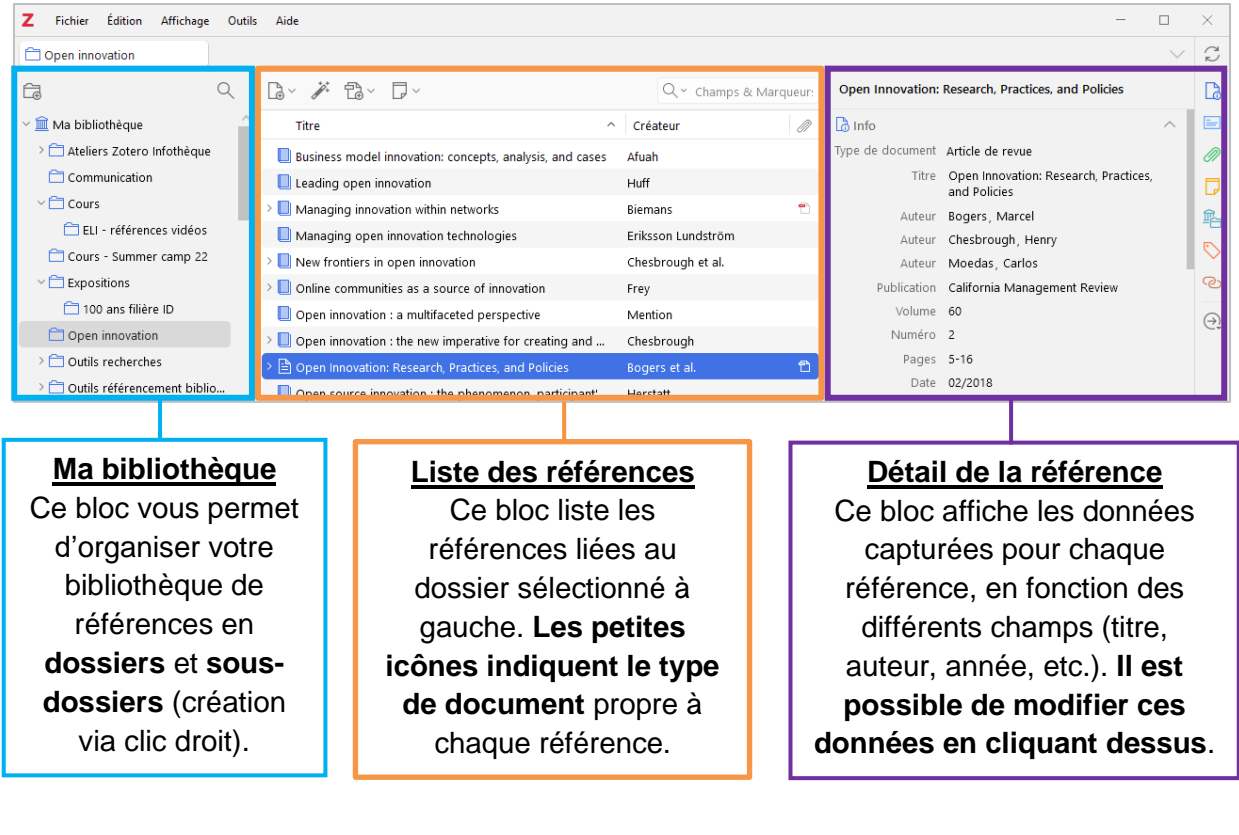

## Quelques fonctionnalités utiles :

■ ブ 雷 >

(Ces boutons se situent en-dessus du bloc « Liste des références »)

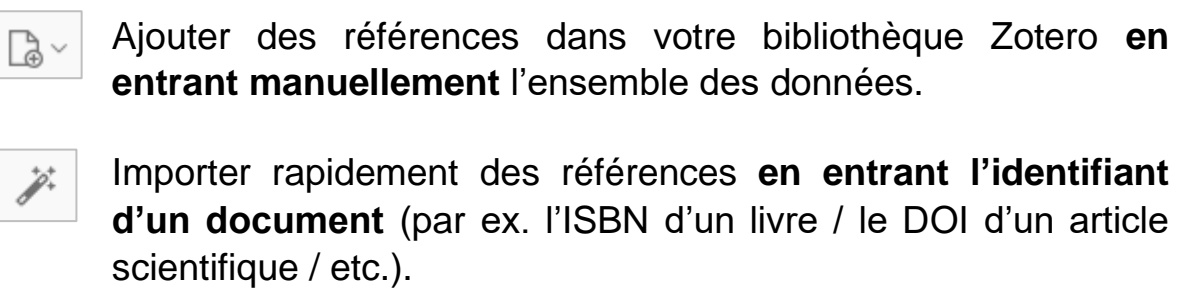

Joindre une pièce jointe (par ex. PDF) ou une URL à la référence préalablement sélectionnée dans votre bibliothèque Zotero.

# <span id="page-8-0"></span>**6. Enregistrer des références depuis le web**

Lorsque vous consultez une source sur le web, il est possible de l'importer dans votre Zotero sous forme de référence en cliquant sur **le connecteur Zotero** situé dans la partie supérieure droite de votre navigateur (cf. chapitre 2 pour plus de détails sur son installation) :

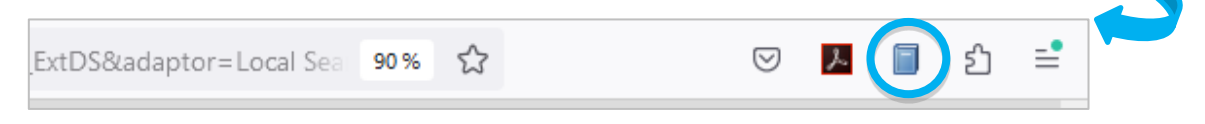

➢ La référence est importée dans le dossier/sous-dossier que vous sélectionnez dans Zotero avant de cliquer sur ce connecteur.

L'icône du connecteur Zotero varie d'une page web à l'autre en fonction du type de document consulté. Voici quelques exemples :

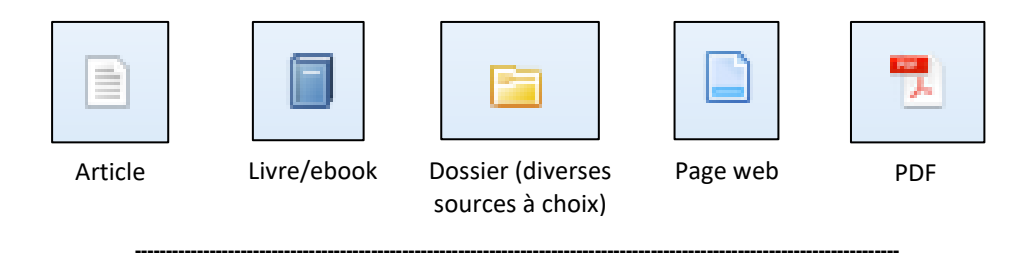

**Astuce pour vos recherches documentaires :**

Afin de favoriser l'obtention de **données de qualité** lors de cette étape de capture, utilisez de préférence certains types de ressources :

- ✓ **Catalogues en ligne de bibliothèques** [\(swisscovery,](https://hesso.swisscovery.slsp.ch/discovery/search?vid=41SLSP_HES:VU1) [Renouvaud,](https://renouvaud1.primo.exlibrisgroup.com/discovery/search?vid=41BCULAUSA_LIB:VU2) etc.)
	- ➢ Vous y trouverez des références de **livres, e-books, articles de presse, articles scientifiques, travaux de diplôme, DVD, etc.**
- ✓ **Bases de données documentaires**, telles que celles listées sur les pages web de l'Infothèque.
	- ➢ Vous y trouverez des références d'**articles scientifiques, papiers de conférences, articles de presse, rapports d'experts, rapports d'entreprises, travaux de diplôme, etc.**

Pensez à consulter le [Répertoire des Outils de l'Infothèque](https://www.hesge.ch/heg/campus/infotheque/ressources/bases-donnees) pour vous guider parmi les nombreuses ressources à votre disposition.

# <span id="page-9-0"></span>**7. Vérifier et corriger les données importées**

Il est important de **vérifier chacune des références que vous importez** dans votre Zotero afin de vous assurer que leurs données répondent aux exigences de la **norme ISO-690** utilisée par la HEG pour le référencement bibliographique (cf. notre guide REF « **[Rédaction d'une bibliographie et méthodes de citation](https://www.hesge.ch/heg/sites/default/files/infotheque/guide-ref-infotheque-fr.pdf)** »).

➢ Les corrections nécessaires doivent être effectuées en cliquant sur les champs qui s'affichent tout à droite de vos références.

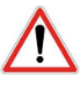

Les sources librement accessibles sur le web (ex. sites web d'entreprises, rapports d'entreprises, articles gratuits, blogs, etc.) sont très souvent capturées de façon incomplète par Zotero. **Pour citer de telles sources, vous devrez donc corriger manuellement les références importées dans ce logiciel.**

## **Exemple de correction de référence :**

Cet exemple se base sur une **page web** du site de l'OMS (<https://www.who.int/fr/emergencies/diseases/novel-coronavirus-2019/advice-for-public/myth-busters>).

- ➢ 1 er réflexe : Une fois la source capturée dans votre Zotero, équipezvous de notre **[guide REF](https://www.hesge.ch/heg/sites/default/files/infotheque/guide-ref-infotheque-fr.pdf)** et consulter sa table des matières afin de vous rediriger vers le bon modèle de référence.
- ➢ Dans cet exemple, le document correspond à une page web. Voici donc un aperçu du **modèle de référence « Page web »** présenté dans notre guide :

NOM, Prénom, année. Titre de la page web. Titre du site web [en ligne]. Date de publication complète. Disponible à l'adresse : URL [consulté le jour mois année].

- ➢ Ce modèle vous indique les principales données que votre logiciel Zotero doit capturer pour que votre référence soit correcte :
	- Auteur·trice·s (peut correspondre à une institution)
	- Date de publication
	- Titre de la page web
	- Titre du site web
	- URL

Voici maintenant un aperçu des données qui ont été capturées pour cet exemple de page web (issue du site de l'OMS) :

Vérification n°1 : Pensez à toujours vérifier en premier lieu le **type de document** retenu par Zotero car des erreurs peuvent survenir. En cliquant sur ce champ, vous obtenez une liste de types de doc. à choix.

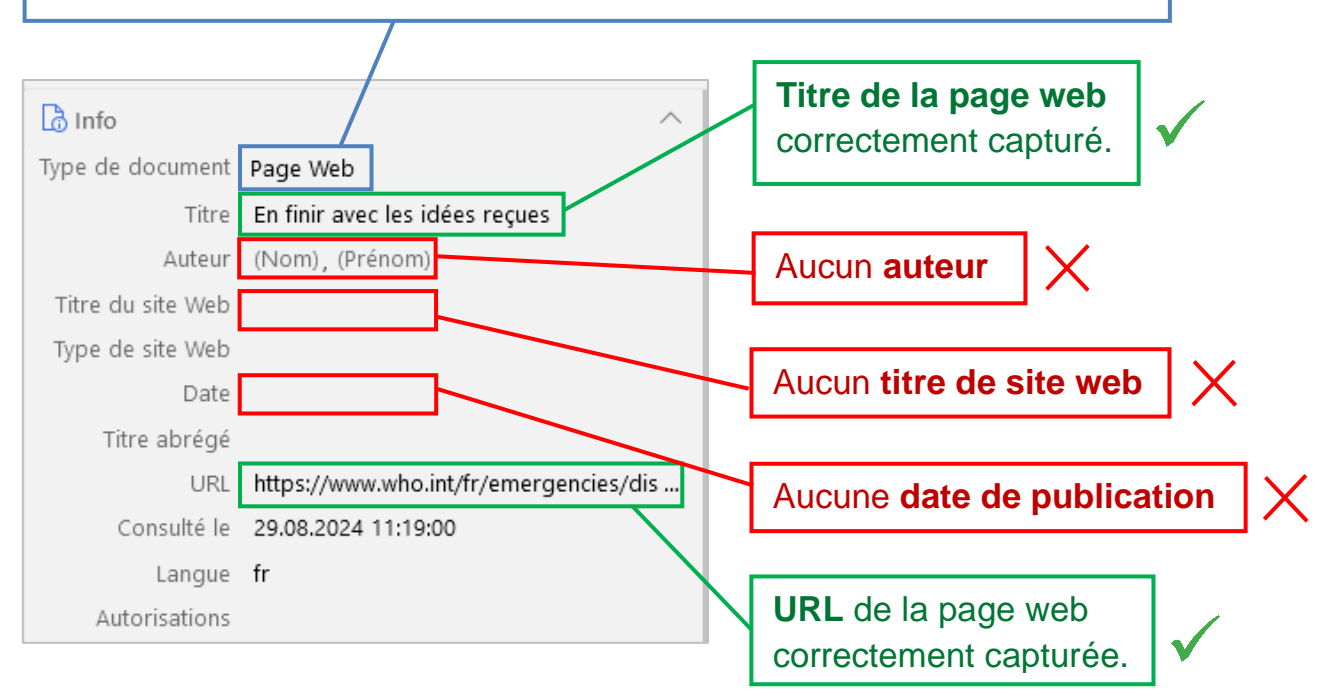

➢ Dans un tel cas de figure, vous n'avez d'autre choix que de corriger / compléter manuellement les données manquantes en cliquant sur chacun des champs concernés (la suite du workflow vous est présentée au chapitre 9 de ce guide).

## Notes :

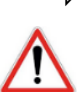

 $\Rightarrow$  II se peut qu'aucun e auteur trice ni aucune date ne soient précisé·e·s dans la source que vous avez capturée. Ce type de cas nécessite d'être traité selon les indications décrites dans le chapitre **« Astuces pratiques pour les appels de citations et la bibliographie »** de notre **[guide](https://www.hesge.ch/heg/sites/default/files/infotheque/guide-ref-infotheque-fr.pdf) REF**).

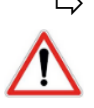

 Si le document ne comporte pas de date précise, indiquez **une année approximative** en vous basant sur la mini-procédure décrite dans l'astuce 4 ci-dessous.

Précisions liées au champ « Auteur » de Zotero :

Astuce 1 : Si l'auteur·trice de votre document se révèle être **une entreprise ou une institution**, vous pouvez transformer les cases « Nom » et « Prénom » en un champ unique en cliquant sur ce bouton :

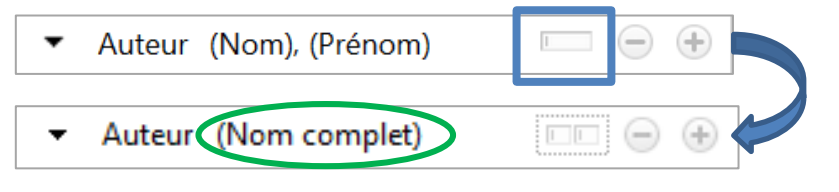

\_\_\_\_\_\_\_\_\_\_\_\_\_\_\_\_\_\_\_\_\_\_\_\_\_\_\_\_\_\_\_\_\_\_\_\_\_\_\_\_\_\_\_

\_\_\_\_\_\_\_\_\_\_\_\_\_\_\_\_\_\_\_\_\_\_\_\_\_\_\_\_\_\_\_\_\_\_\_\_\_\_\_\_\_\_\_

Astuce 2 : Si votre document comporte **plusieurs auteur·trice·s**, vous pouvez les ajouter en cliquant sur « + », à côté du champ « Auteur » :

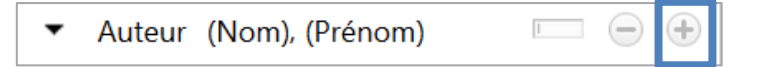

Note : Veuillez consulter le chapitre **« Astuces pratiques »** de notre [Guide REF](https://www.hesge.ch/heg/sites/default/files/infotheque/guide-ref-infotheque-fr.pdf) pour prendre connaissance des règles en vigueur pour les documents comportant plus de 3 auteur·trice·s.

Astuce 3 : Il arrive que l'auteur·trice principal·e d'un document ne soit pas mentionné·e en tant que « auteur·trice » mais en tant que **« éditeur·trice scientifique »** (ou autre formule similaire). Dans un tel cas, vous devez ajouter cette précision de responsabilité entre parenthèses dans la case **« Prénom »** de Zotero, selon cet exemple :

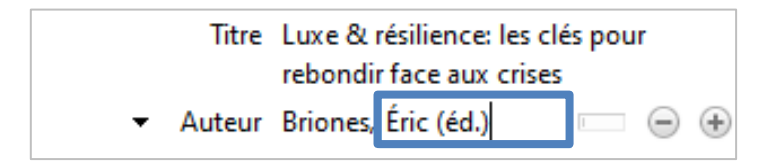

De cette façon, cette mention de responsabilité sera correctement indiquée dans la référence complète lorsque vous générerez votre bibliographie dans Word :

BRIONES, Éric **(éd.)**, 2021. *Luxe & résilience : les clés pour rebondir face aux crises*. Malakoff : Dunod. ISBN 978-2-10-082069-6.

Précisions liées au champ « Extra » de Zotero :

Astuce 4 : Si la date (et donc l'année) du document que vous avez capturée dans Zotero n'est pas connue précisément, entrez une année approximative en tapant la formule **issued: circa année approximative** dans le champ « Extra » :

## Ex. **issued: circa 2021**

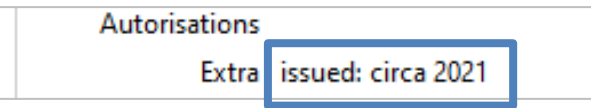

HEG GENÈVE, **[2021?]**. L'école. *HEG Genève* [en ligne]. **[2021?]**. Disponible à l'adresse :<https://www.hesge.ch/heg/ecole/ecole> [consulté le 3 mars 2022].

Astuce 5 : Si vous citez un document confidentiel ou un document interne (= non accessible en ligne) ayant été mis à votre disposition par une entreprise ou un tiers, la mention **[document interne]** ou **[document confidentiel]** doit être insérée dans le champ « Extra » :

\_\_\_\_\_\_\_\_\_\_\_\_\_\_\_\_\_\_\_\_\_\_\_\_\_\_\_\_\_\_\_\_\_\_\_\_\_\_\_\_\_\_\_

Extra [document interne]

De cette façon, cette précision s'ajoutera à la fin de la référence complète lorsque vous générerez votre bibliographie dans Word :

EVIL CORP, 2020. Plan pour conquérir le monde. Gotham City : Evil Corp. **[document confidentiel]**

# <span id="page-12-0"></span>**8. Importer une référence dans Zotero à l'aide d'un PDF**

Zotero vous permet aussi de capturer des références à partir de fichiers PDF. Pour ce faire, il vous suffit de **glisser l'icône du fichier PDF dans votre interface Zotero**. Le logiciel récupère alors automatiquement les métadonnées du fichier tout en ajoutant le PDF en **pièce jointe** de la nouvelle référence créée :

Opportunities for improved patron service with a new integrated library system

Full Text PDF

Si la nouvelle référence ne s'ajoute pas dans votre Zotero, cette action de capture peut être relancée manuellement en effectuant un **clic droit** sur le PDF enregistré dans votre Zotero puis en sélectionnant « **Récupérer les métadonnées** » :

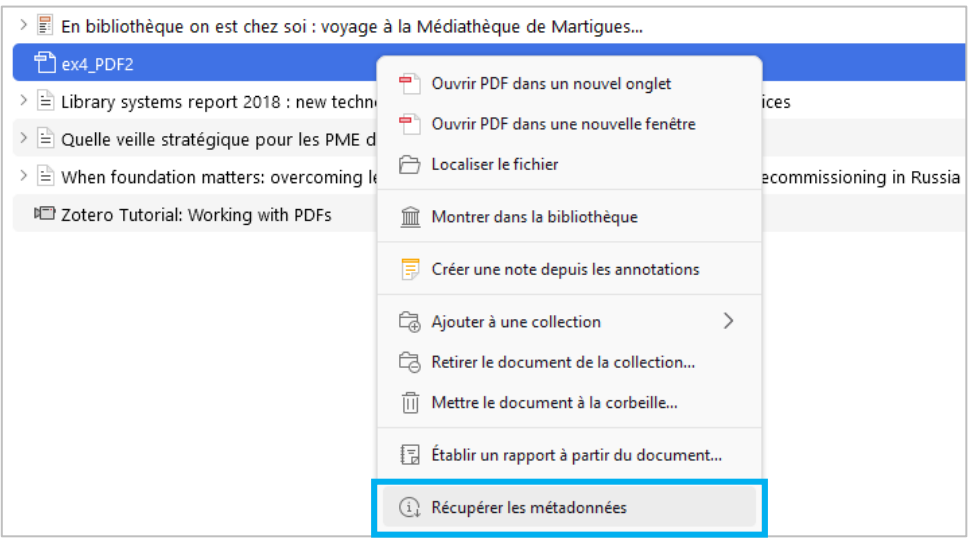

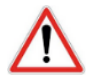

**La grande majorité des PDF que l'on trouve en libre accès sur le web ne possèdent malheureusement aucune métadonnée**. Dans de tels cas, Zotero échouera à capturer les données nécessaires et vous renverra un message d'erreur.

La solution consiste à créer puis compléter manuellement la référence concernée en effectuant un **clic droit** sur le PDF puis en cliquant sur « **Créer un document parent** » :

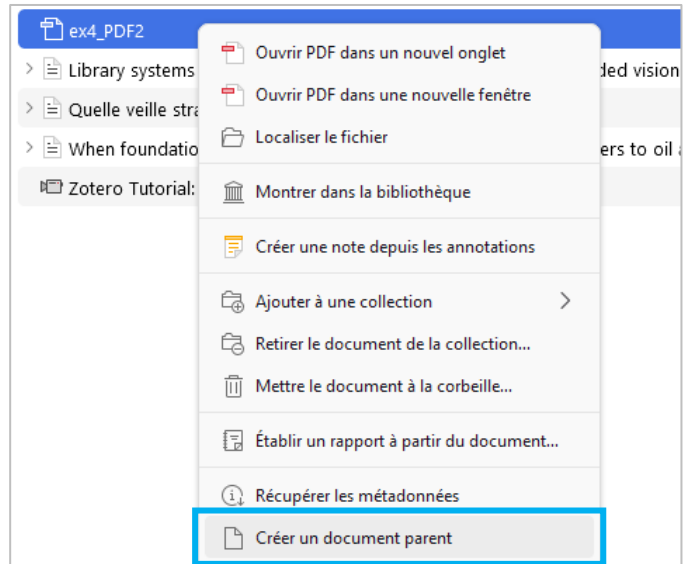

Précision : Lorsque vous complétez manuellement la référence d'un PDF, **les données que vous entrez concernent bien le contenu du PDF**, et non pas la page web sur laquelle vous l'avez téléchargé.

# <span id="page-14-0"></span>**9. Ajouter des appels de citation ainsi qu'une bibliographie dans Word**

Méthode n°1 : Créer une simple bibliographie sans appel de citation :

Sélectionnez une série de références ou l'ensemble d'un dossier enregistrés dans votre Zotero puis effectuez un **clic droit** avant de choisir « **Créer une bibliographie à partir de la collection** » :

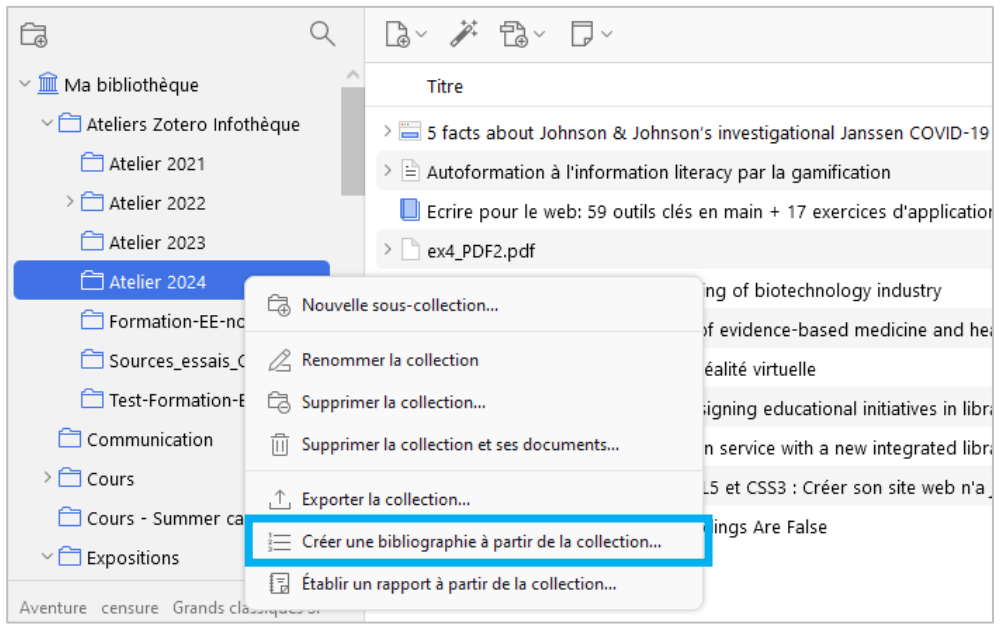

Dans la fenêtre qui s'ouvre, sélectionnez **le style de citation** ainsi que **la langue souhaitée** (filière IBM => anglais !), cochez « **Copier dans le presse-papiers** » puis cliquez « **OK** ».

- ➢ Il ne vous reste plus qu'à **coller** vos références dans Word. Celles-ci se classent automatiquement par ordre alphabétique au nom de l'auteur·trice.
- ➢ Attention : Veillez à bien choisir **« Français (France) »** ou **« Anglais (Royaume-Uni) »** pour la langue indiquée en bas à gauche de votre logiciel Word.

Méthode n°2 : Créer une bibliographie avec des appels de citation

Lors de la rédaction d'un travail académique, la citation des sources s'opère en deux étapes distinctes :

➢ **Ajouts des appels de citation** dans le corps de texte.

➢ **Insertion d'une bibliographie complète** en fin de document.

Pour rappel, lors de l'installation de Zotero, un **plugin** s'installe dans Word (voir page 2). Ce plugin propose différents outils pour vous faciliter la gestion de ces deux étapes-clés.

Aperçu du plugin Zotero dans Word :

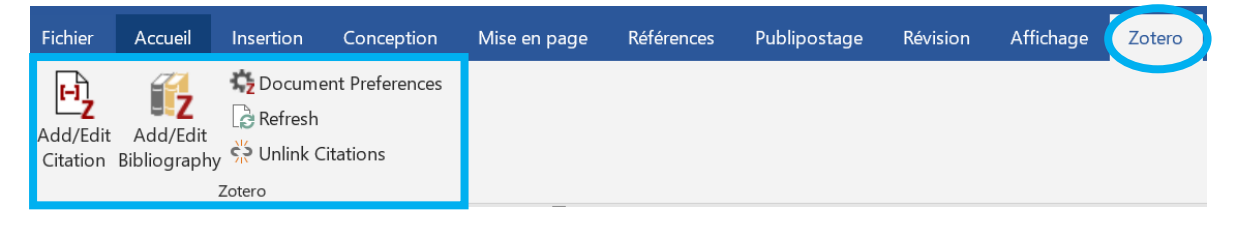

# **1. Etape n°1 – Ajouter des appels de citation :**

Pour entrer des appels de citation dans votre texte, placez le curseur à la fin du passage cité, juste avant le point, ajouter un espace puis cliquez sur « **Add/Edit Citation** » dans l'onglet Zotero de Word. Une fenêtre s'ouvre :

- ➢ Sélectionner le **style de citation**.
- ➢ Indiquer **la langue** souhaitée (filière IBM => anglais).
- $\triangleright$  Cliquer Ok.

Dans la barre de recherche qui s'ouvre, tapez le début du titre de la source citée, ou le nom de l'auteur·trice, puis **cliquez sur la bonne référence parmi la liste des propositions** :

« L'entreprise doit tout d'abord décider qui elle se propose de servir. Pour ce faire, elle divise le marché en plusieurs sous-ensembles (segments) et sélectionne ceux qu'elle souhaite viser (ciblage) ».

Armstrong et al., 2023, page 13

Note : Vous pouvez aussi rechercher vos références en utilisant la vue classique de Zotero à l'aide du bouton « Z » situé à gauche.

Il ne vous reste plus qu'à presser « **Enter** ». L'appel de citation (basé sur le modèle (Auteur-date) utilisé à la HEG) s'ajoute alors dans votre texte à l'emplacement indiqué préalablement par votre curseur :

« L'entreprise doit tout d'abord décider qui elle se propose de servir. Pour ce faire, elle divise le marché en plusieurs sous-ensembles (segments) et sélectionne ceux qu'elle souhaite viser (ciblage) » (Armstrong et al. 2023, p. 13).

#### ✓ **Répétez cette action pour tous les appels de citation que vous souhaitez ajouter dans votre texte (suite du workflow : p. 17).**

#### Astuce 1 : Ajouter un numéro de page dans un appel de citation :

Lorsque vous effectuez une **citation exacte** en reprenant mot pour mot le texte formulé dans une source, il est important de mentionner **le/les numéro(s) de page(s)** dans votre appel de citation (à condition que le document possède une pagination).

Pour ce faire, entrez votre appel de citation dans la barre Zotero puis cliquez directement dessus. Vous obtenez une fenêtre dépliante avec différents champs. Il ne vous reste plus qu'à taper **le·s numéro·s de page·s** dans le champ « **Page** », sans écrire « p. » ou « pp. » :

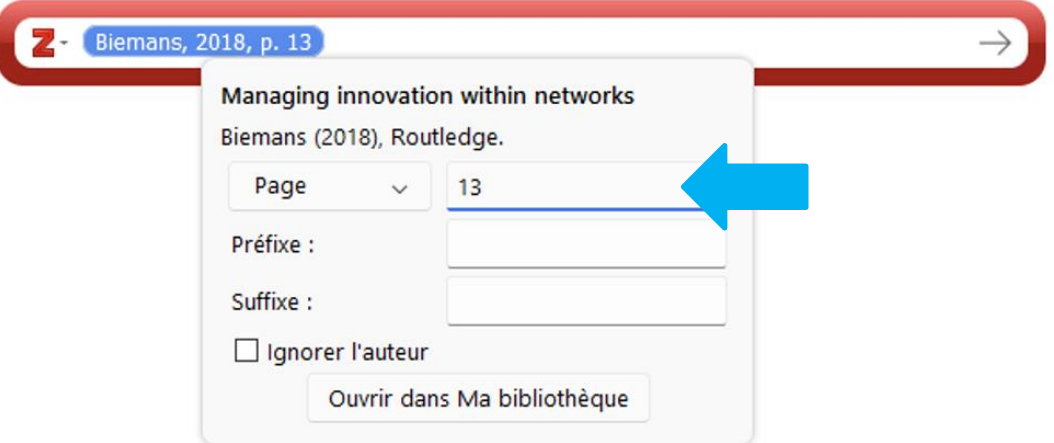

Votre parenthèse d'appel de citation est alors complétée par l'ajout d'une mention de n° de page :

(Armstrong et al. 2023, **p.13**) ou (Armstrong et al. 2023, **pp.13-14**)

\_\_\_\_\_\_\_\_\_\_\_\_\_\_\_\_\_\_\_\_\_\_\_\_\_\_\_\_\_\_\_\_\_\_\_\_\_\_\_\_\_\_\_

Astuce 2 : Indiquer une mention de date approximative dans un appel de citation :

Si la date (et donc l'année) du document que vous avez capturé dans Zotero n'est pas connue précisément, entrez une année approximative en tapant la formule **issued: circa année approximative** dans le champ **« Extra »** des données de la référence dans Zotero :

#### Ex. **issued: circa 2021**

![](_page_17_Picture_154.jpeg)

L'année qui s'affiche dans votre appel de citation respectera ainsi la formule exigée pour ce type de cas de figure : Ex. **(Smith [2021?])**

#### Astuce 3 : Ajouter la formule « trad. de » dans un appel de citation :

\_\_\_\_\_\_\_\_\_\_\_\_\_\_\_\_\_\_\_\_\_\_\_\_\_\_\_\_\_\_\_\_\_\_\_\_\_\_\_\_\_\_\_

Au cas où vous souhaitez traduire un extrait en langue étrangère afin de le citer dans votre travail, vous devez intégrer la formule **« trad. de »** à votre appel de citation en complétant le champ **« Préfixe »** qui apparaît lorsque vous cliquez sur l'appel de citation affiché dans la barre Zotero :

![](_page_17_Picture_155.jpeg)

Vous obtenez ainsi une parenthèse d'appel de citation complétée par la formule exigée : (**trad. de** Wu 2013)

\_\_\_\_\_\_\_\_\_\_\_\_\_\_\_\_\_\_\_\_\_\_\_\_\_\_\_\_\_\_\_\_\_\_\_\_\_\_\_\_\_\_\_

## Astuce 4 : Ajouter un appel de citation en utilisant la paraphrase :

Lorsque vous **paraphrasez** le contenu de vos sources, il peut arriver que le nom de l'auteur·trice apparaisse dans votre texte. Dans un tel cas, il n'est pas nécessaire de répéter son nom dans la parenthèse de citation. Pour ce faire, cochez l'option **« Ignorer l'auteur »** :

![](_page_18_Picture_199.jpeg)

Vous obtenez de cette façon un appel de citation sans mention de l'auteur·trice, avec seulement la date et, si nécessaire, la page :

Selon Wu **(2013)**, il apparaît que le management vertical n'est plus recommandé dans les bibliothèques.

Astuce 5 : Ajouter plusieurs références dans le même appel de citation :

Il est possible de citer **plusieurs références dans le même appel de citation**. Pour ce faire il suffit d'ajouter les deux références à la suite dans la barre Zotero :

\_\_\_\_\_\_\_\_\_\_\_\_\_\_\_\_\_\_\_\_\_\_\_\_\_\_\_\_\_\_\_\_\_\_\_\_\_\_\_\_\_\_\_

 $\mathbb{Z}$  Meyer, 2015 Langlet, 2012

L'appel de citation obtenu liste ainsi les deux références au sein d'une même parenthèse en les séparant par un « ; » :

## (**Meyer 2015; Langlet 2012**)

Astuce 6 : Effectuer une citation de citation (ou citation secondaire) :

La formulation d'une citation de citation repose sur la même méthode que celle décrite pour l'astuce 5. Ajoutez les deux références l'une à la suite de l'autre dans la barre Zotero :

![](_page_19_Picture_106.jpeg)

La formule **« cité dans »** doit ensuite être ajoutée à votre seconde référence (celle que vous avez consultée pour votre travail) en cliquant dessus dans la barre Zotero avant de compléter le champ **« Préfixe »** parmi la liste des champs déployés :

![](_page_19_Picture_107.jpeg)

L'appel de citation s'intègre ainsi à votre document en plaçant les deux références dans la même parenthèse avec l'élément **« cité dans »,**  selon la formule exigée (voir p. 36 de notre [Guide REF\)](https://www.hesge.ch/heg/sites/default/files/infotheque/guide-ref-infotheque-fr.pdf) :

# **(Nebra 2012; cité dans Gani 2022)**

\_\_\_\_\_\_\_\_\_\_\_\_\_\_\_\_\_\_\_\_\_\_\_\_\_\_\_\_\_\_\_\_\_\_\_\_\_\_\_\_\_\_\_

Astuce 7 : Distinguer des documents différents publiés la même année par un·e même auteur·trice :

Si vous capturez des **sources différentes ayant été publiées la même année en plus d'avoir été rédigées par un·e même auteur·trice,** Zotero se chargera d'effectuer automatiquement la distinction entre ces références par l'ajout d'une lettre à la suite de l'année (**a, b, c,** …) :

## **Aperçu des appels de citation dans le texte :**

Aujourd'hui les réseaux sociaux sont devenus incontournables, tant pour la vie sociale des adolescents (Pisani, Piotet 2011) que pour le personal branding dans le monde de l'entreprise (Delcroix 2012**a**). Toutefois, une partie des plus de 40 ans reste réticente à l'utilisation de ces outils. Selon Delcroix (2012**b**, p.62).

## **Aperçu de la bibliographie :**

DELCROIX, Eric, 2012**a**. LinkedIn. Montreuil : Pearson. ISBN 978-2- 7440-9493-4. 35

DELCROIX, Eric [contradicteur], 2012**b**. Les réseaux sociaux sont-ils nos amis ? Paris : Le Muscadier. Le choc des idées. ISBN 979-10- 90685-04-8.

Note : Ces éléments sont précisés dans le chapitre « Astuces pratiques » de notre [Guide REF.](https://www.hesge.ch/heg/sites/default/files/infotheque/guide-ref-infotheque-fr.pdf)

*(Suite du guide en page suivante)*

## **2. Etape n°2 – Insérer une bibliographie en fin de document :**

Pour créer la bibliographie à la fin de votre travail, placez votre curseur à l'emplacement désiré dans votre traitement de texte puis cliquez sur « **Add/Edit Bibliography** » parmi les boutons du plugin Zotero**.**

- $\checkmark$  La bibliographie s'ajoute en classant automatiquement vos références par ordre alphabétique au nom de l'auteur·trice (**en se basant sur les appels de citations préalablement créés**).
- ✓ Cette bibliographie **se complétera automatiquement** à chaque fois que vous ajouterez un nouvel appel de citation dans votre texte (à condition que celui-ci soit lié à une nouvelle référence).

## **Bouton « Refresh » :**

![](_page_21_Picture_7.jpeg)

Au cas où vous apporteriez des modifications aux données des références enregistrées dans votre Zotero, il est possible de synchroniser ces changements avec les références déjà importées dans Word en cliquant sur « **Refresh** » parmi les boutons du plugin Zotero.

# **Bouton « Unlink Citations » :**

![](_page_21_Picture_10.jpeg)

Une fois votre bibliographie finalisée dans votre document Word, il est conseillé de sauvegarder une seconde version de votre travail puis de "casser le lien" qui relie par défaut les références importées dans Word à celles qui se trouvent enregistrées dans votre Zotero. Pour ce faire, cliquez sur « **Unlink Citations** ».

▪ Si vous ne cassez pas ce lien, les ultimes modifications manuelles que vous pourriez devoir apporter à votre bibliographie dans Word se trouveront effacées lorsque vous cliquerez sur « Refresh ».

# <span id="page-22-0"></span>**10. Zotero sur smartphone/tablette**

Zotero pour iOS est une application créée par les développeurs de Zotero pour pouvoir travailler sur iPhone et iPad.

Vous pouvez tout faire comme dans l'application sur ordinateur :

- ✓ **ajouter des références** à l'aide d'un code-barres ou d'un identifiant unique (ISBN, DOI)
- ✓ **éditer** des références, **organiser** vos références en collections
- ✓ prendre des **notes**
- ✓ lire et **annoter les PDFs**
- ✓ **générer les citations** dans le texte et **références bibliographiques** associées dans les 10'000+ styles de citation
- ✓ **synchroniser** votre bibliothèque personnelle et vos bibliothèques de groupe avec d'autres appareils

Lien de téléchargement : <https://apps.apple.com/us/app/zotero/id1513554812>

L'équipe de développeurs de Zotero n'a pas créé une application équivalente pour Android. Il existe des applications développées par des tierces parties qui ne proposent pas toutes les fonctionnalités de l'app pour iOS. Il est toutefois possible d'utiliser la version en ligne, qui offre un grand nombre de fonctionnalités de collecte, gestion et d'édition de références, en se connectant sur [https://zotero.org.](https://zotero.org/)

# <span id="page-22-1"></span>**11. Présentation de ZoteroBib**

ZoteroBib est une **application web disponible gratuitement**. Elle vous permet de créer instantanément des références bibliographiques à l'aide d'un identifiant (ISBN, DOI, etc.) ou d'un titre de document, puis de les exporter dans votre traitement de texte. A la différence de Zotero, **il n'est pas nécessaire de vous inscrire ni de télécharger de logiciel**.

Cette application, qui fonctionne aussi sur tablettes et smartphones, est **idéale pour créer des bibliographies ponctuelles**.

- ZoteroBib peut donc être vu comme un outil à utiliser en tant que complément de Zotero.
- Accès en ligne :<https://zbib.org/>

# <span id="page-23-0"></span>**12. Pour aller plus loin**

BIBLIOTHEQUE INTERUNIVERSITAIRE DE SANTE MEDECINE, 2023. *Gérer ses références bibliographiques avec Zotero* [en ligne]. 17 avril 2023. Paris : Biu Santé Médecine. Disponible à l'adresse : [https://www.biusante.parisdescartes.fr/ressources/pdf/zotero-tutoriel](https://www.biusante.parisdescartes.fr/ressources/pdf/zotero-tutoriel-biusante.pdf)[biusante.pdf](https://www.biusante.parisdescartes.fr/ressources/pdf/zotero-tutoriel-biusante.pdf) [consulté le 29 août 2024]

DOCUMENTATION ZOTERO FR, 2017. Accueil. *Documentation Zotero Fr* [en ligne]. 17 janvier 2017. Disponible à l'adresse : <https://docs.zotero-fr.org/> [consulté le 29 août 2024].

LE BLOG ZOTERO FRANCOPHONE, 2022. Zotero 7: Zotero, remanié. *Le Blog Zotero francophone* [en ligne]. 20 août 2024. Disponible à l'adresse :<https://zotero.hypotheses.org/5027> [consulté le 29 août 2024].

# **Infothèque**

Haute école de gestion de Genève Campus de Battelle - Bât. F – 4<sup>e</sup> étage 17, Rue de la Tambourine CH - 1227 Carouge Tél. : + 41 22 558 51 10 <http://www.hesge.ch/heg/infotheque/> [infotheque@hesge.ch](mailto:infotheque@hesge.ch)

# **Horaires (hors vacances académiques)**

![](_page_25_Picture_87.jpeg)

![](_page_25_Picture_4.jpeg)

Cette œuvre est mise à disposition selon les termes de la [Licence Creative Commons Attribution -](https://creativecommons.org/licenses/by-nc-sa/4.0/) Pas d'Utilisation Commerciale - [Partage dans les Mêmes Conditions 4.0 International.](https://creativecommons.org/licenses/by-nc-sa/4.0/)